Configuring Outlook on Windows

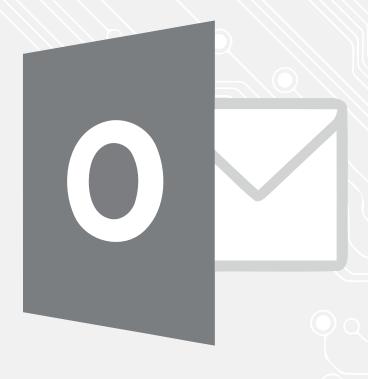

Configuring Outlook on Windows
Outlook

Version:

Students, Employees

Date: Owner 20-06-2022 ICT-Manuals

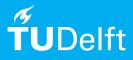

(this page was intentionally left blank)

## Configuring Outlook on Windows

## Before you start:

The text and screenshots in this manual apply to the latest versions of Microsoft Outlook and may differ slightly from your version.

You need an active netid, a stable internet connection and an installation of Outlook to configure Outlook with your TU Delft email-address

Stap 1. After starting-up the Outlook application the following screen will appear, click 'Connect'.

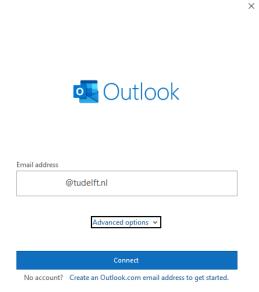

 $\underline{\text{Stap 3.}}$  Use your two factor method to approve the sign in request.

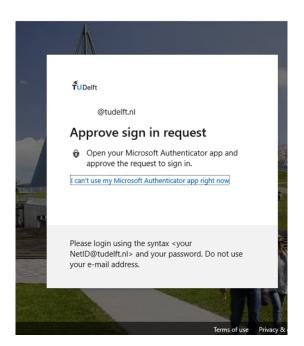

Stap 2. Click 'Exchange'

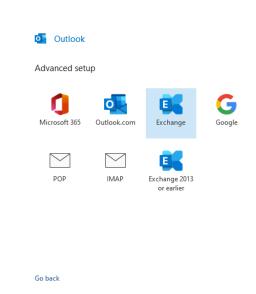

Stap 4. Deselect 'Set up Outlook Mobile on my phone too' and click 'Done'.

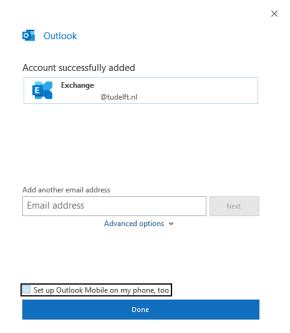